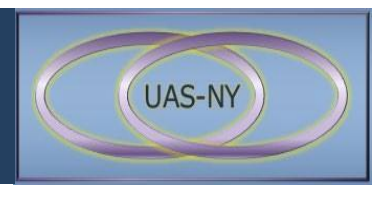

### **User Roles in the UAS-NY**

CANS-NY roles are designed to enable the UAS-NY application to govern what data can be viewed or edited, as well as what functions may be performed. In short, CANS-NY roles authorize access.

The CANS-NY role assigned to a user restricts the functional access in the UAS-NY application. For this reason, the CANS-NY role titles are general, not specific.

Table 1 outlines CANS-NY user roles and provides a brief description of how the role functions in the UAS-NY.

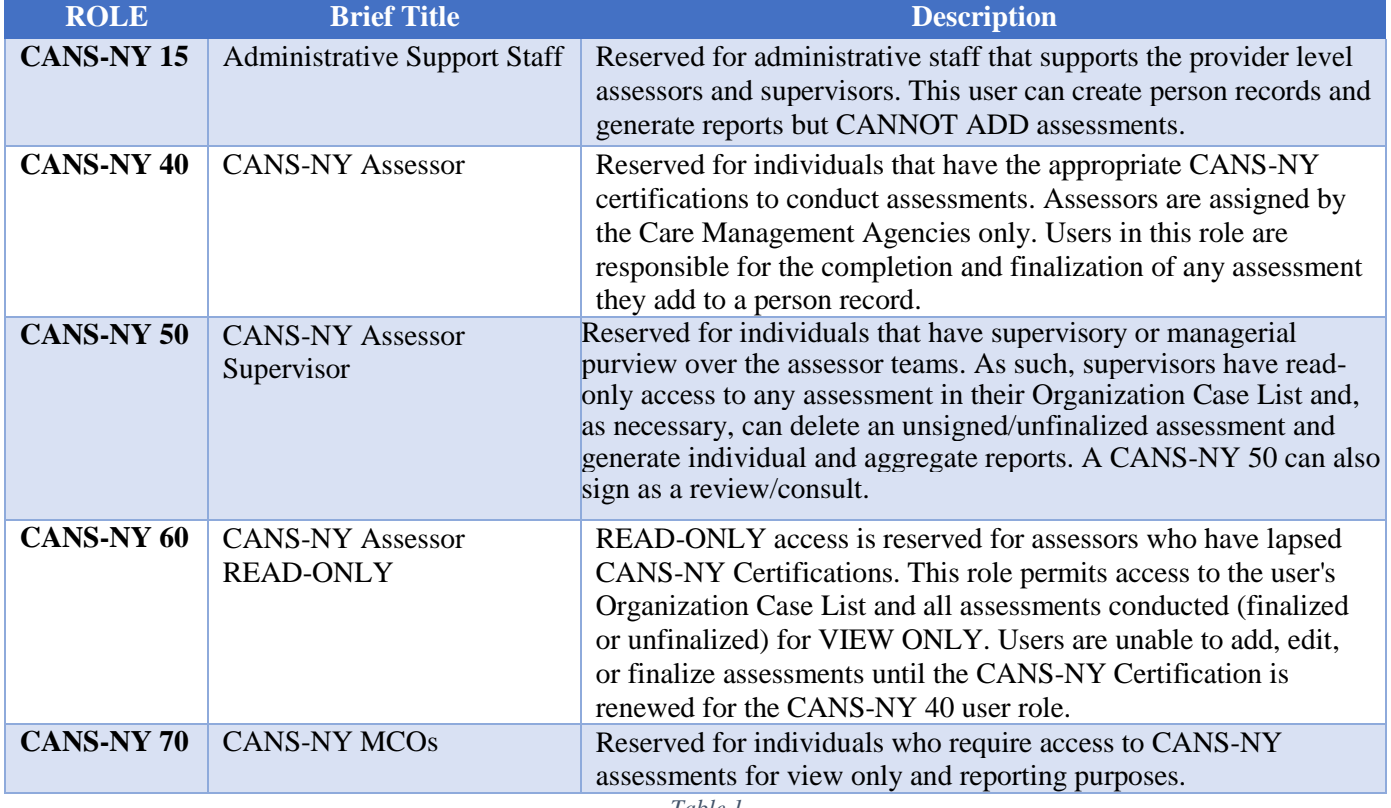

*Table 1*

# **Selecting the Correct User Role**

It is essential to training, access, and for conducting an assessment that the user select the correct CANS-NY user role after logging in to the UAS-NY. If the wrong role is selected, the user may encounter the following:

- The wrong Organization's Case List.
- Inability to create a new or edit an existing assessment.
- Inability to access expected individual or aggregate reports.
- Limited functionality in the UAS-NY.
- Inability to access training for the corresponding user role.

# **Preparing to Conduct an Assessment**

Assessments can only be conducted on case files that are part of the Organization's Case List. As necessary, case files are added to the Organization's Case List from the statewide database. If a member's case file is *not* found in the statewide database, the case file must be added to the statewide database. Once added, it is automatically part of the Organization's Case List.

**Important Note: It is a best practice to check the accuracy of the member's CIN before conducting an assessment. An inaccurate CIN will prevent data from the completed CANS-NY assessment from being transferred to the MAPP HHTS and for proper billing to occur.**

<sup>© 2018</sup> New York State Department of Health. Text, graphics, and HTML code are protected by US and International Copyright Laws, and may not be copied, reprinted, published, translated, hosted, or otherwise distributed by any means without explicit permission.

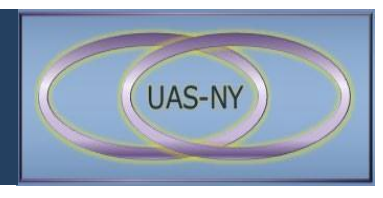

#### **The Assessment Instrument**

The CANS-NY assessments are designed to capture information about the needs and strengths of the child/youth as well as the child's family/caregiver in the 30-day period prior to administration. A completed assessment generates assessment outcomes and reports that support and guide care planning.

There are two different CANS-NY assessment instruments:

- CANS-NY 0-5: For children age birth to five years old.
- CANS-NY 6-21: For youth ages six to twenty-one years of age.

#### **Assessment Reference Dates**

As part of conducting a CANS-NY assessment, the Reference Date is an important data item and key in the assessment process.

#### **Reference Date:**

- The Reference Date is the date the assessment is added to the member's case file.
- Reference Dates are assigned by the system and default to the date the assessment was created/added to the case file.
- This date establishes a common period of observation and serves as a reference point for each completed assessment.

#### **CANS-NY Assessment Types**

Upon selecting the Assessment Reference Date and the Type of Assessment, the assessor must select the appropriate CANS-NY Assessment Type. Table 2 outlines the four CANS-NY Assessments Types.

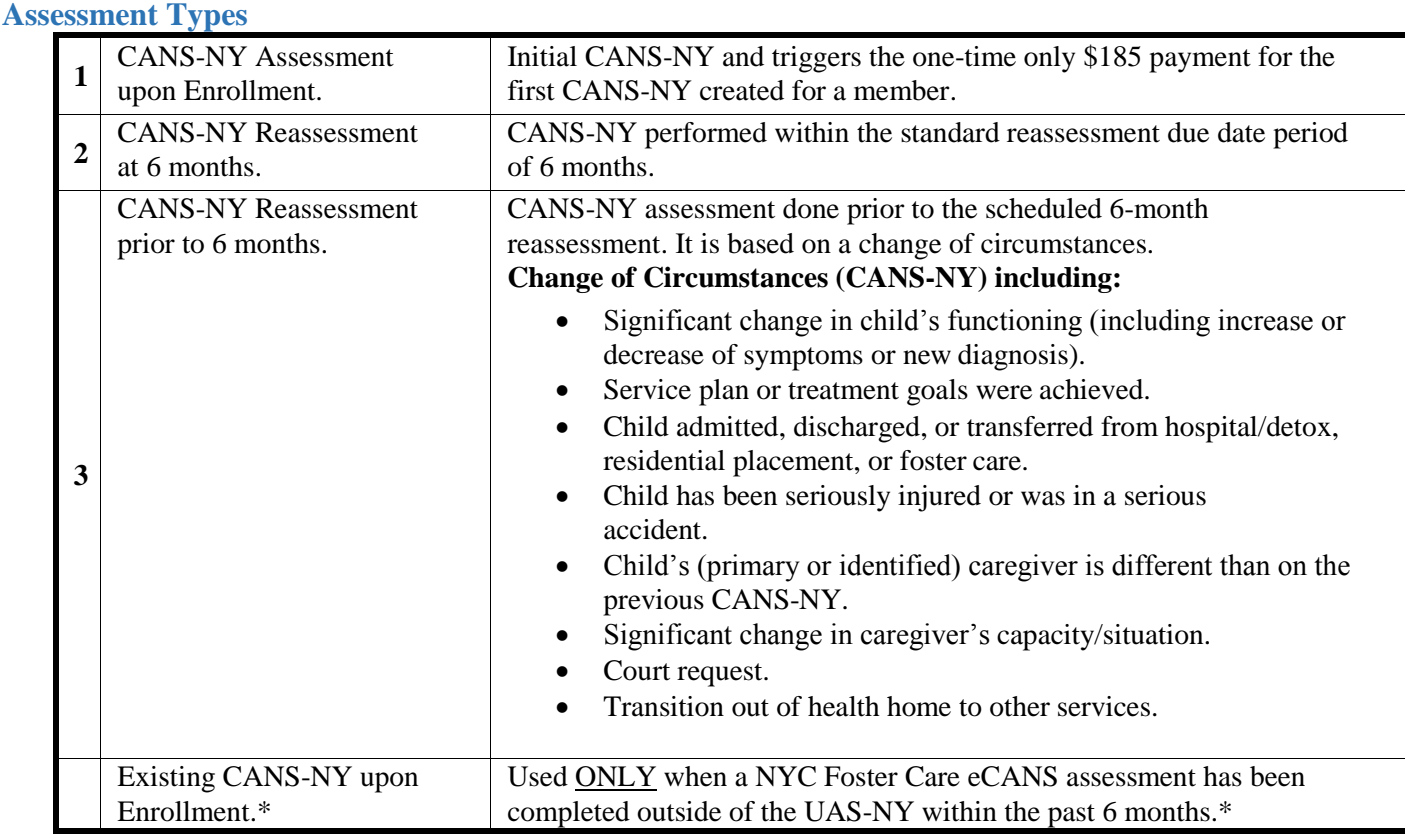

*Table 2 (con.t)*

\* *Only selected for NYC ACS IV-E Waiver programs New York City (NYC) Voluntary Foster Care Agencies (VFCAs) and no other agency should select.*

© 2018 New York State Department of Health. Text, graphics, and HTML code are protected by US and International Copyright Laws, and may not be copied, reprinted, published, translated, hosted, or otherwise distributed by any means without explicit permission.

# Processing a CANS-NY Assessment Tips and Quick Reference Guide

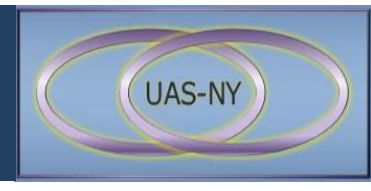

#### **Creating the Assessment**

With the Assessment Types selected, the assessment can be added to the member's case file.

The Figure 1 shows a completed Add Assessments window.

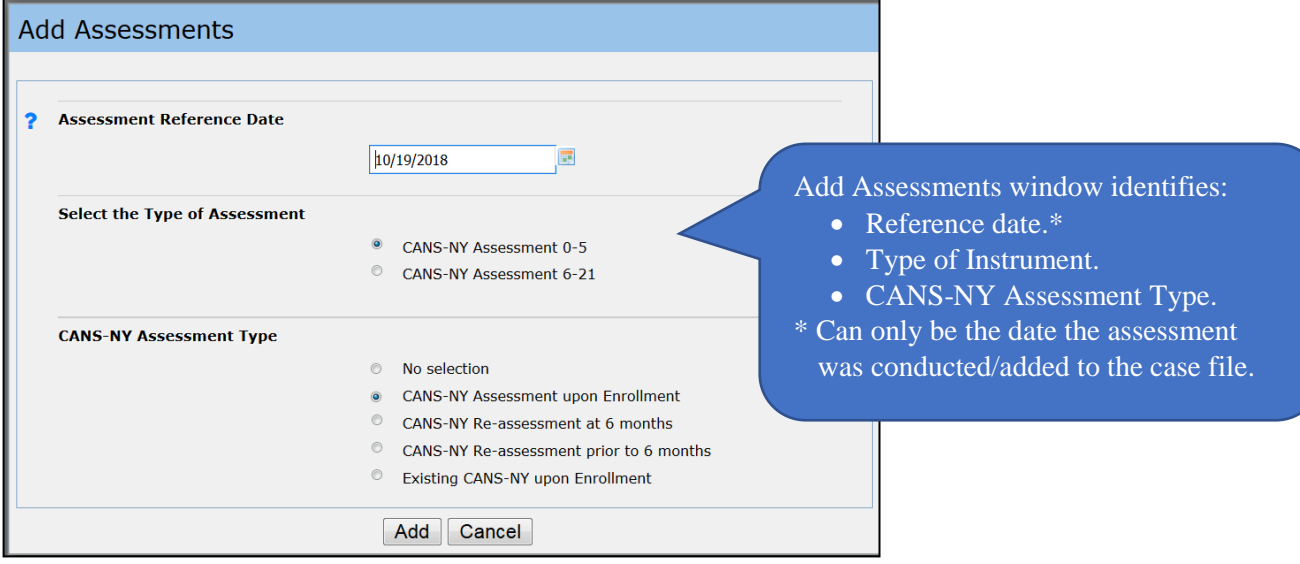

*Figure 1*

### **Viewing Assessment Properties**

After the assessment is created, Assessment Creation Summary information is displayed. This summary information can be displayed at any time by selecting the assessment from within the Assessments node.

Figure 2 shows the Assessment Creation Summary information. Based on this information, this assessment will be automatically locked on 04/19/2019.

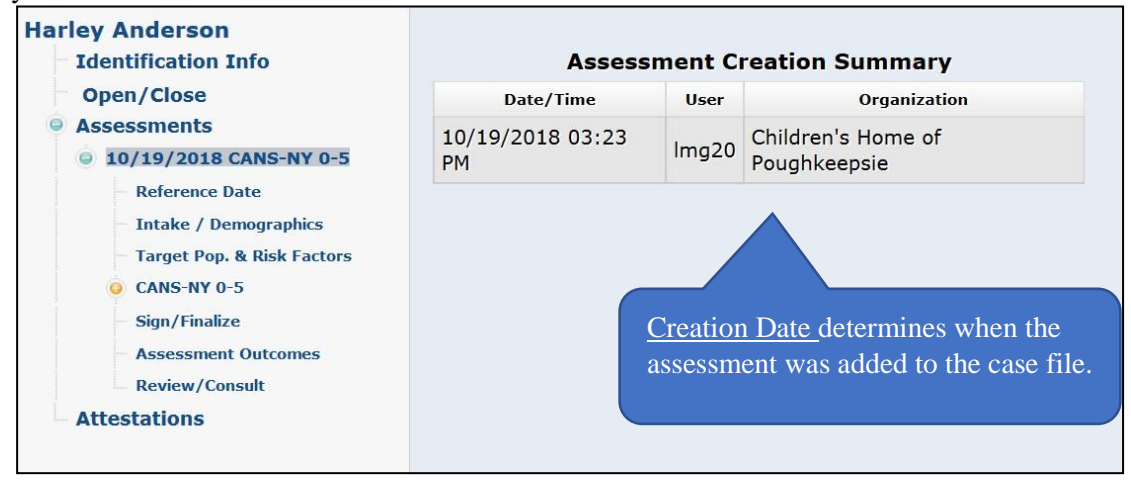

*Figure 2*

# **Selecting the Health Home in the Assessment**

Before working in the assessment, the assessor must access the Identification Info node to identify the Health Home where the member is enrolled. The data item **Organization on whose behalf this assessment was conducted** is a drop-down list whereby the assessor can select the appropriate Health Home. The Health Home selected **MUST MATCH** the Health Home the child was enrolled in through the MAPP HHTS.

Figure 3 provides an example of the Intake/Demographics node showing the data item for selecting the Health Home

© 2018 New York State Department of Health. Text, graphics, and HTML code are protected by US and International Copyright Laws, and may not be copied, reprinted, published, translated, hosted, or otherwise distributed by any means without explicit permission.

# Processing a CANS-NY Assessment Tips and Quick Reference Guide

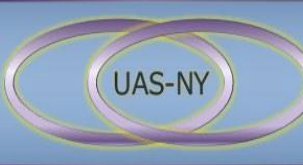

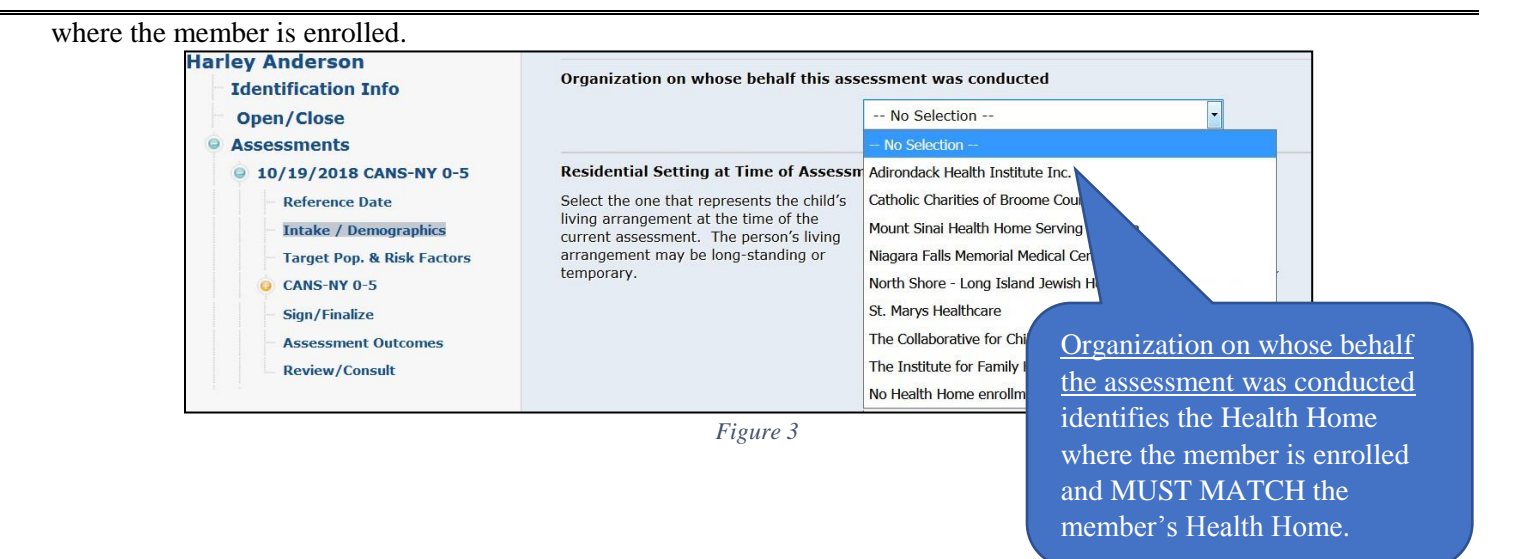

**Important Note: The assessor ABSOLUTELY MUST select the correct Health Home to ensure the data from the completed CANS-NY assessment and related data is transferred to the MAPP HHTS.**

© 2018 New York State Department of Health. Text, graphics, and HTML code are protected by US and International Copyright Laws, and may not be copied, reprinted, published, translated, hosted, or otherwise distributed by any means without explicit permission.